### **ST. THOMAS SCHOOL, LONI**

#### **CLASS V-\_\_\_**

#### **CHAPTER 4- MAIL MERGE**

### **COMPUTER WORKSHEET**

## **KEYWORDS**

- **Mail merge** It is a feature to send similar information to multiple recipients with their personalized text.
- **Mail Merge Documents** It has two main documents- main document and data source.
- **Main Document** It contains similar information which needs to be sent to all the recipients.
- **Data Source** It contains details of all the recipients in a tabular format.
- Mail **Merge wizard** It is a task pane that helps us to create the Mail Merge step-by-step.
- **Steps of Mail Merge**-
- i) Select document type- We have to select what we want to create- a letter, an envelope, an email or a label.
- ii) Select starting document- We have to select our main document from the current document, template or a previous document.
- iii) Select recipient- We have to either create a new data source or use a previously created data source.
- iv) Write your letter- We have to insert the merge field into the main document to combine it with the data source.
- v) Preview your letter- We will preview the letter according to the data in the data source.
- vi) Printing your letter- After finalizing our letter, we can print, save or mail our letter.

# **WORKSHEET**

\*Note: - After reading the keywords, do the given worksheet

- **Q1 Write the name of the step of Mail Merge which is used to-**
- A. Select name of recipient whom you want to send your mail merge document.
- B. Select our document from different types like letter, envelop, email or labels.

\_\_\_\_\_\_\_\_\_\_\_\_\_\_\_\_\_\_\_\_\_\_\_\_\_\_\_\_\_\_\_\_\_\_\_\_\_\_\_\_\_\_\_\_\_\_\_\_\_\_\_\_\_\_\_

 $\hat{\phantom{a}}$ 

\_\_\_\_\_\_\_\_\_\_\_\_\_\_\_\_\_\_\_\_\_\_\_\_\_\_\_\_\_\_\_\_\_\_\_\_\_\_\_\_\_\_\_\_\_\_\_\_\_\_\_\_\_\_\_\_

**Q2 Arrange the following steps to complete a Mail Merge-**Select recipient, Preview your letter, Printing your letter, Write your letter, Select starting document, Select the document type

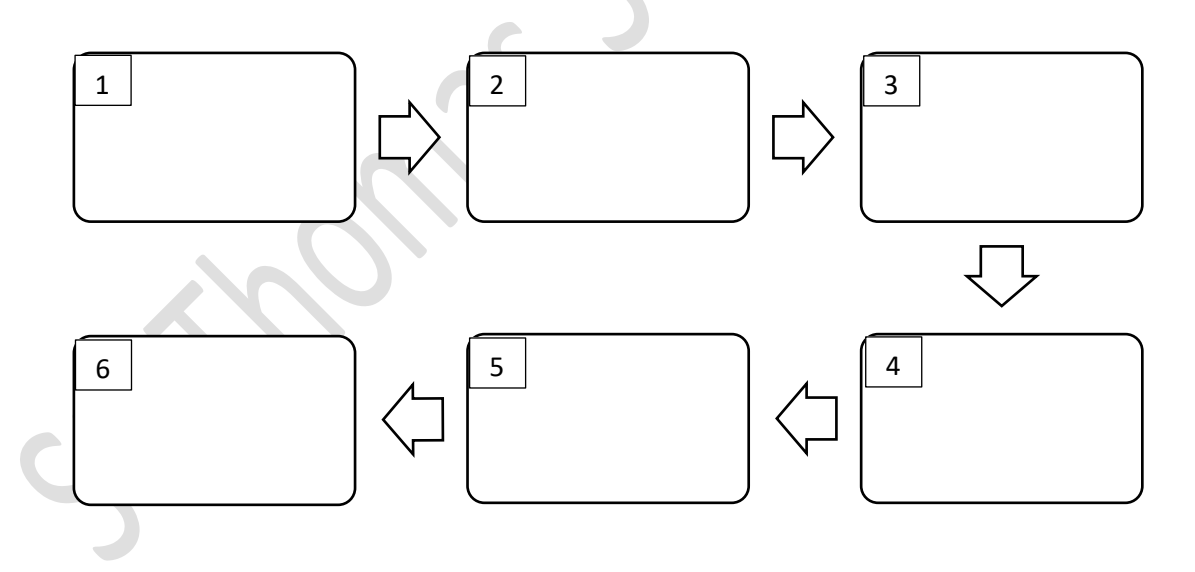